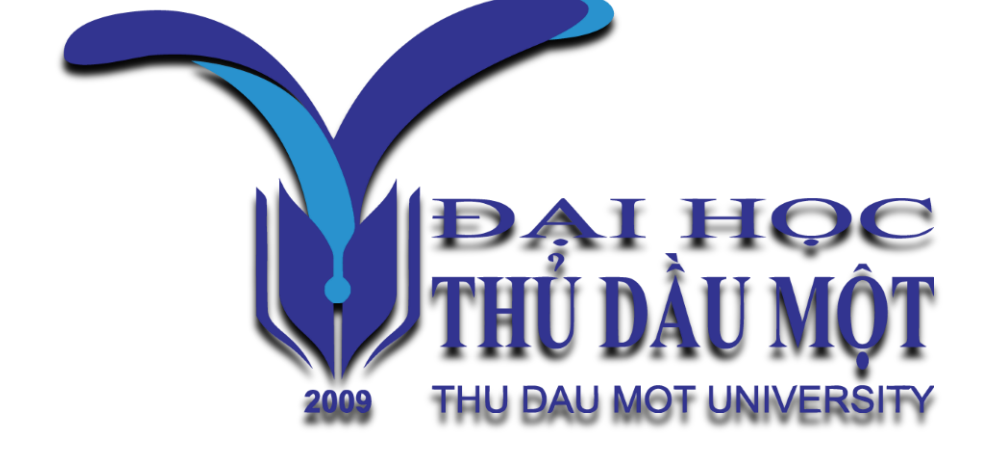

# HƯỚNG DẦN SỬ DỤNG Hệ thống phần mềm quản lý hoạt động KH&CN

**Dành cho người dùng: Cán bộ/ Giảng viên/ Người nghiên cứu**

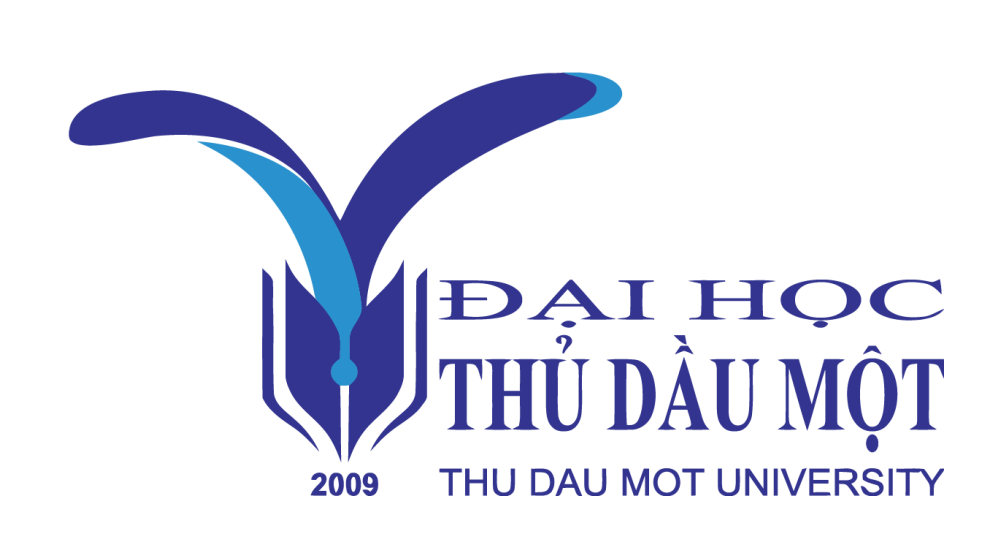

**Trong tài liệu hướng dẫn sử dụng này gồm có 1 module:**

Quản lý Quy trình thực hiện Nhiệm vụ KH&CN cấp trường

# Truy cập

- Đường dẫn truy cập: <http://qlkh.tdmu.edu.vn/>

- Nhấp vào **Đăng nhập**

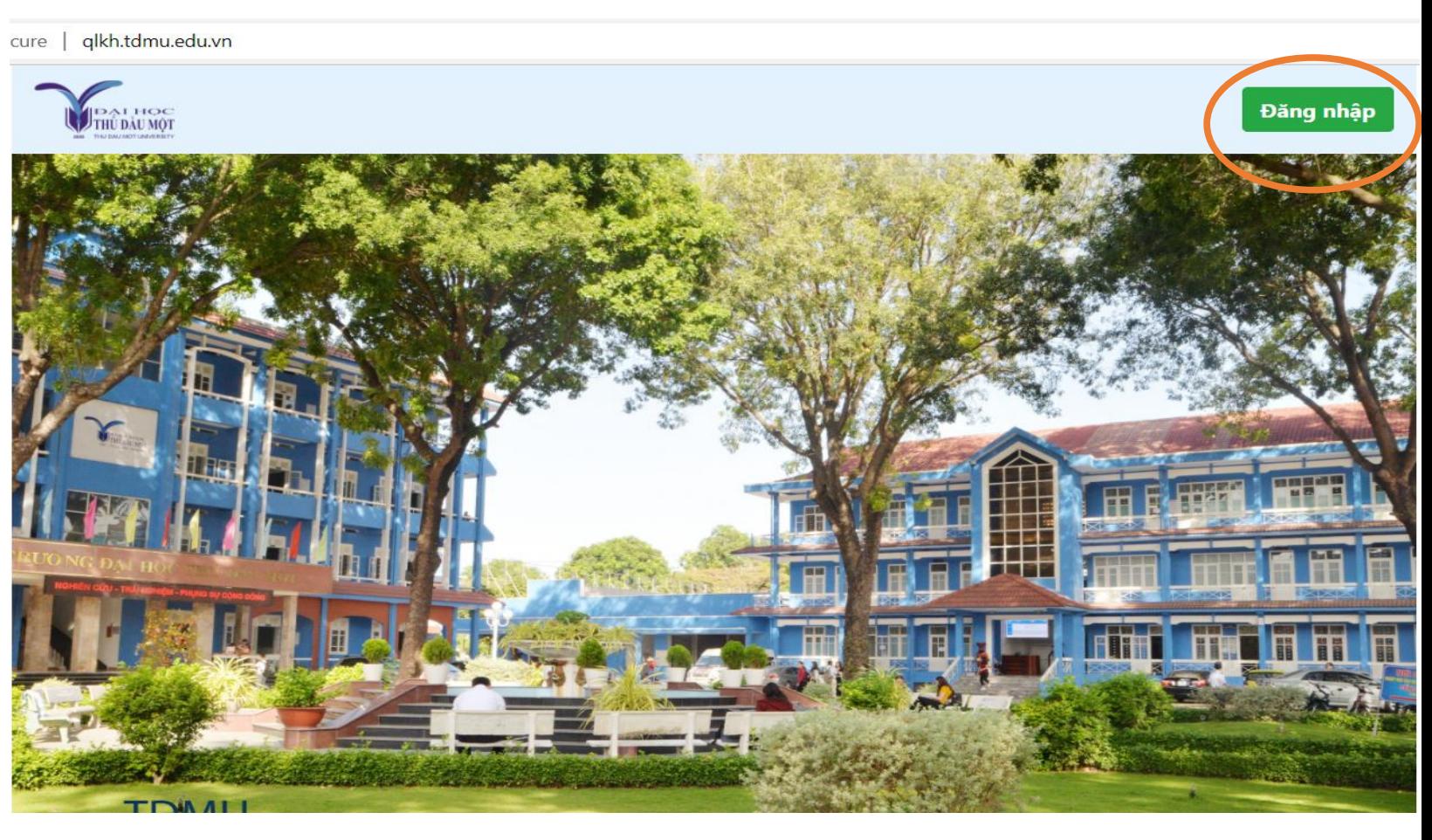

![](_page_3_Picture_0.jpeg)

![](_page_3_Picture_1.jpeg)

#### **Đăng nhập với Email trường (\*\*\*\*@tdmu.edu.vn)**

![](_page_3_Picture_3.jpeg)

#### trungnguyen@tdmu.edu.vn

☺ Sử dụng một tài khoản khác

trungnguyen@tdmu.edu.vn

Để tiếp tục, Google sẽ chia sẻ tên, địa chỉ email, tùy chọn ngôn ngữ và ảnh hồ sơ của bạn với tdmu.edu.vn.

# Các chức năng Quản lý<br>nhiệm vụ KH&CN

![](_page_4_Picture_1.jpeg)

## 1. Đăng ký đề xuất nhiệm vụ KH&CN

- Vào tham gia đăng ký đề tài NCKH có biểu tượng:

![](_page_5_Picture_2.jpeg)

Not secure | qlkh.tdmu.edu.vn/home#  $\mathcal{C}$  $\Omega$ 

![](_page_5_Picture_4.jpeg)

 $\bigoplus$ 

 $\mathcal{D}$ 

 $\cdots$ 

ど

 $A_{\nu}$ 

 $28$ 

![](_page_6_Figure_0.jpeg)

- Chọn đợt đăng ký thích hợp **(1)**
- Nhấn vào nút Thêm để thêm thông tin đăng ký đề tài **(2)**
- Điền các mục thông tin đăng ký đề tài NCKH **(3)**

Lưu

**(4)**

Nhấn nút Lưu

#### $\overline{\mathbf{x}}$ Thêm đề xuất đề tài Tính cấp thiết Nôi dung chính  $\|$ Sản phẩm và kết quả Kinh phí và thời gian Năng lực nghiên cứu Thông tin cơ bản Tên đề tài Lĩnh vực nghiên cứu Thuộc nhóm nghiên cứu □ Khoa hoc Tư nhiên, Kỹ thuật, Công nghệ -- Chon nhóm nghiên cứu --□ Khoa học Xã hội và Nhân văn  $\Box$  Kinh tế □ Biên soan tài liêu  $\Box$  Giáo duc Đơn vi chủ trì **(3)** -- Chon đơn vi chủ trì --Đính kèm file đề cương: Tải lên (Dung lượng tối đa 20MB) **(4)** Lưu Thoát Trang 5

#### - Cập nhật các thông tin liên quan vào các mục của Đăng ký Đề xuất nhiệm vụ KH&CN **(3)**

![](_page_7_Picture_27.jpeg)

![](_page_7_Picture_2.jpeg)

## 2. Xem đề xuất nhiệm vụ KH&CN

- Quý Thầy/Cô có thể xem bản đề xuất trước khi xác nhận hoàn tất. **(1)**

![](_page_8_Picture_36.jpeg)

# 3. Cập nhật đề xuất nhiệm vụ KH&CN

- Quý Thầy/Cô có thể cập nhật bản đề xuất trước khi xác nhận hoàn tất. **(1)**

![](_page_9_Picture_23.jpeg)

#### 4. Nộp đề cương chi tiết đề xuất nhiệm vụ KH&CN

![](_page_10_Picture_61.jpeg)

#### 5. Xác nhận hoàn tất đề xuất nhiệm vụ KH&CN

- Sau khi cập nhật các thông tin bản đề xuất. Quý Thầy (Cô) có thể nhấn vào **nút xác nhận**  hoàn tất đề xuất nhiệm vụ KH&CN **(7)**

*\* Lưu ý : Khi đã xác nhận (7) sẽ không cho phép chỉnh sửa thông tin bản đề xuất. Trường hợp cần thiết phải chỉnh sửa bản đề xuất, quý Thầy/Cô vui lòng liên hệ Đơn vị chủ trì đề tài để được mở lại cập nhật.*

![](_page_11_Figure_3.jpeg)

## 6. In mẫu đề xuất nhiệm vụ KH&CN

#### Quý Thầy/Cô có thể in mẫu đề xuất nhiệm vụ KH&CN khi cần thiết **(8)**

![](_page_12_Figure_2.jpeg)

#### 7. Nộp lại thuyết minh đề cương

Quý Thầy/Cô nộp lại Thuyết minh đề cương và các văn bản khác có liên quan sau khi Hội đồng xét duyệt đề cương diễn ra. **(9)**

![](_page_13_Picture_24.jpeg)

#### 8. Báo cáo giữa kỳ

Sau khi ký hợp đồng thực hiện nhiệm vụ KH&CN và đủ thời gian theo quy định, quý Thầy/Cô nộp báo cáo giữa kỳ. **(10)**

![](_page_14_Picture_20.jpeg)

## 9. Báo cáo cuối kỳ

Sau khi nộp báo cáo giữa kỳ, quý Thầy/Cô có thể nộp báo cáo cuối kỳ để tiến hành nghiệm thu, thanh lý đề tài. **(11)**

![](_page_15_Picture_21.jpeg)

![](_page_16_Picture_0.jpeg)

#### **Xin chân thành cảm ơn Quý Thầy/Cô!**

- **Khi cần góp ý hoặc hỗ trợ kỹ thuật, quý Thầy/Cô vui lòng liên hệ với Phòng Khoa học.**
- **Thông tin chuyên viên hỗ trợ kỹ thuật và hướng dẫn sử dụng:**
- Nguyễn Thành Trung, điện thoại (zalo): 0901.265.044
- Cao Thanh Xuân, điện thoại (zalo): 0936.009.108

![](_page_16_Picture_6.jpeg)